# *Membership Services Webcast*

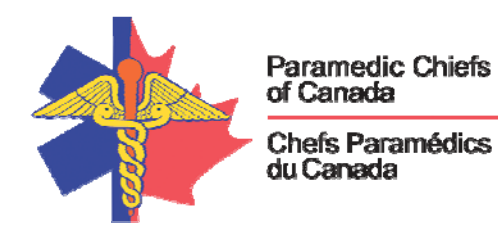

**Maximum EMS: Better Perspectives, Wicked Problems and the Power of Checklists**

**WEBEX support generously sponsored by:**

#### What Will We Be Discussing?

**Where Should You Focus Efforts to Have a High Performance System and Reduce Errors: Challenging our traditional paradigms, accepting human fallibility, and simple solutions for delivering safe reliable care.** 

**Checklists have been used in other high consequence industries to improve performance and reliability. Both the Congressional Fire Services Institute and the Journal of Emergency Medical Services have recognized EMS Checklists as an innovative best practice. EMS Checklists may transform the way EMS is delivered around the world.** 

#### Who will be Speaking?

**Captain Shaughn Maxwell, EMT-P Medical Services Officer Snohomish County Fire District 1** 

**Shaughn has been with the fire and EMS service for 25 years and oversees EMS operations for Snohomish County Fire District 1. He has served as both a flight medic and wildland firefighter. Currently he chairs the state EMS Clinical Standards Committee and serves on** 

## *Membership Services Webcast*

**the International Association of Fire Chiefs - Community Paramedic Committee. He is also the recipient of two national awards: The Congressional Fire Services Institute - Excellence in EMS Award and the JEMS 10 Innovators in EMS 2013 Award. Most recently he was in charge of medical operations at the Oso Mudslide Disaster.** 

### When Will We be Online?

**Date: Wednesday, June 25, 2014** 

**Time: 10:00 a.m. PDT, 11:00 a.m. MDT, 12:00 CDT, 1:00 p.m. EDT, 2:00 p.m. ADT** 

### How to Connect with this National Session?

**Please accept this email as an electronic invitation to join an Online Presentation. You may forward this invitation to others who may be interested in participating.**

**All you need to attend is a web connected PC and a telephone. If your group is meeting in a central location, please consider using a speakerphone and video projector so all attendees can view the presentation and participate in discussion.**

## *Membership Services Webcast*

**Instructions (please print this page):**

- **1.** *Click or cut and paste* **the following link into your browser's field: http://firstwatch.webex.com/training**
- **2. You will arrive at the FirstWatch WebEx Training Center where today's scheduled meetings are displayed. Look for a meeting with the same topic as this session and click the "Join Now" link to the right of the meeting topic.**
- **3. Follow the on-screen directions and enter your Name, Email Address, and the meeting Password: emschiefs. Press OK.**
- **4. A WebEx Training Manager window may appear. Follow the on-screen instructions and install the WebEx software if necessary. This process may take several minutes.**
- **5. If teleconferencing is included in this meeting, a "Join Teleconference" window will appear with a phone number and session or meeting code, and attendee ID. Dial this number and follow the voice prompts. The teleconference information is also listed above.**
- **6. This presentation is best viewed using the latest version of Microsoft Internet Explorer, and with the system screen resolution set to 1024 x 768.**

**Teleconference Information:** If viewing the session online, please join the online session first, then follow the teleconference instructions provided onscreen after you've logged in.

**If you are** *only* **able to participate by phone, please follow the steps below.** 

**1) Call-in toll-free number (US/Canada): 1-877-668-4490 or toll: 1-408-792-6300**

- **2) When prompted, enter the Session/Meeting number: 802 062 829, then #.**
- **3) When prompted for your Attendee ID, simply press the # key again.**

**We** *strongly* **recommend that you test your PC and WebEx connection in advance. FirstWatch will be happy to help you with any technical WebEx connection issue** *prior* **to the scheduled start of the webinar, but will not be able to help once it has started, to avoid delaying or interrupting the session.**

- **1. Go to http://firstwatch.webex.com/training**
- **2. Within the Training Center tab, press Setup, then Training Manager, then Set Up.**
- **3. Follow the on-screen directions.**

**If you have any questions, please contact FirstWatch at (760) 943-9123, ext. 201 for Nancy Rodenhausen.**

**For further information visit http://www.paramedicchiefs.ca/**